# **Quick Start Guide**

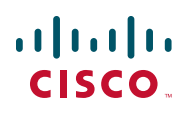

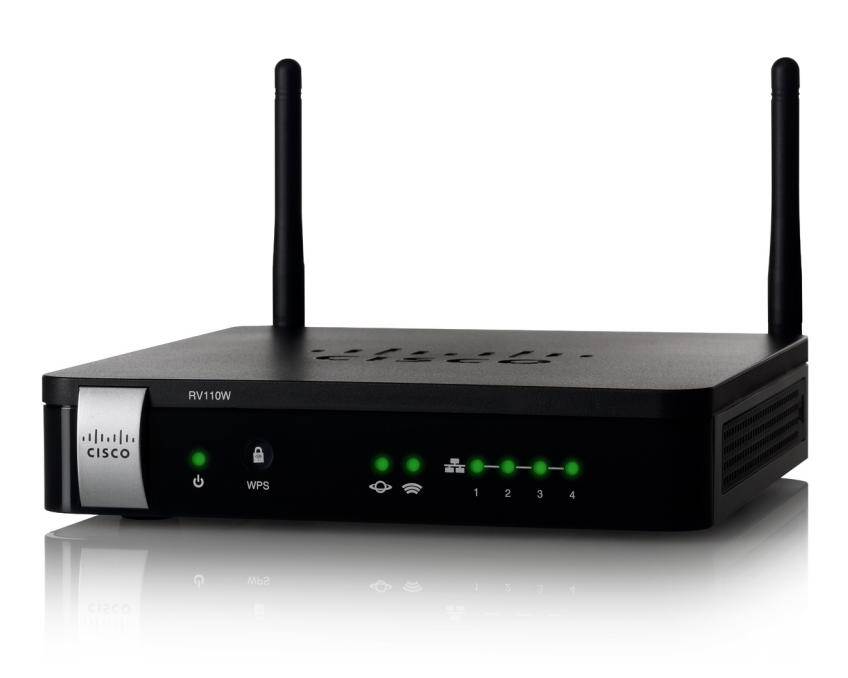

## Cisco RV110W Wireless-N VPN Firewall

Package Contents

- **•** Wireless-N VPN Firewall
- **•** Ethernet Cable
- **•** Power Adapter
- **•** Quick Start Guide
- **•** Documentation and software on CD-ROM

# **Welcome**

**1**

Thank you for choosing the Cisco RV110W Wireless-N VPN Firewall.

The RV110W provides simple, affordable, secure business-class connectivity to the Internet for small office/home office (SoHo) and remote professionals.

This guide describes how to physically install your Cisco RV110W and launch the web-based Device Manager to configure and manage your firewall.

# **Installing Cisco RV110W**

To prevent the device from overheating or being damaged:

- **• Ambient Temperature**—Do not operate it in an area that exceeds an ambient temperature of 104°F (40°C).
- **• Air Flow**—Be sure that there is adequate air flow around the device. If wall mounting the firewall, make sure the heat dissipation holes are to the side.
- **• Mechanical Loading**—Be sure that the device is level and stable to avoid any hazardous conditions and that it is secure to prevent it from sliding or shifting out of position. Do not place anything on top of the firewall, as excessive weight might damage it.

Place the Cisco RV110W unit horizontally on a flat surface so that it sits on its four rubber feet.

#### **Cisco RV110W Features 2**

#### **Front Panel**

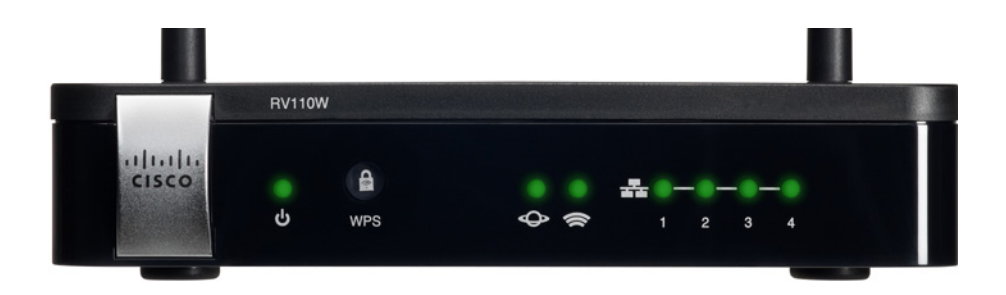

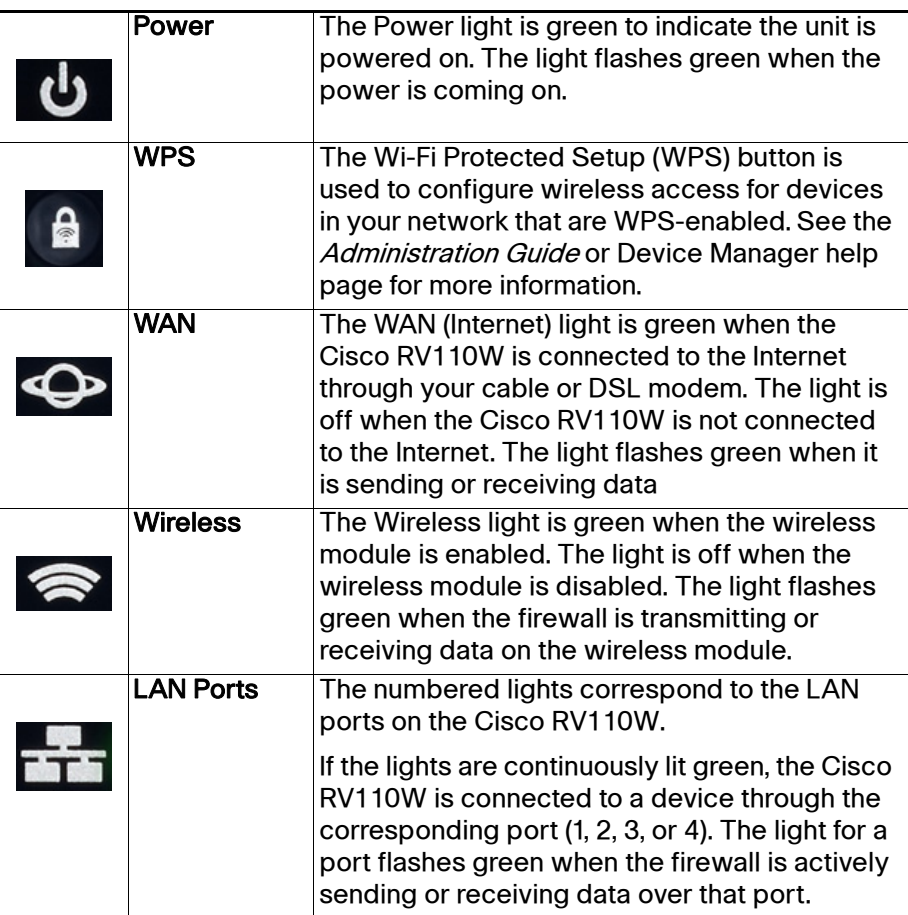

#### **Back Panel**

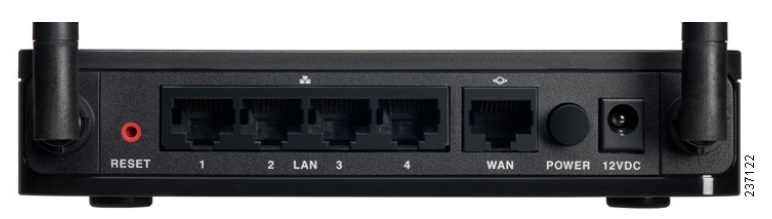

RESET Button—The RESET button has two functions:

**•** If the Cisco RV110W is having problems connecting to the Internet, press the RESET button for at least 3 but no more than 10 seconds with a paper clip or a pencil tip. This is similar to pressing the reset button on your PC to reboot it.

**•** If you are experiencing extreme problems with the Cisco RV110W and have tried all other troubleshooting measures, press and hold in the RESET button for more than 10 seconds. This reboots the unit and restores the factory defaults. Changes you have made to the Cisco RV110W settings are lost.

LAN Ports (1-4)—These ports provide a LAN connection to network devices, such as PCs, print servers, or switches.

WAN (Internet) Port-The WAN port is connected to your Internet device, such as a cable or DSL modem.

POWER Button—Press this button to turn the firewall on and off.

12VDC Port—The 12VDC port is where you connect the provided 12 volt DC power adapter.

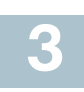

# **Connecting the Equipment**

**NOTE** You must connect one PC with an Ethernet cable for the purpose of the initial configuration. After you complete the initial configuration, administrative tasks can be performed using a wireless connection.

- **STEP 1** Power off all equipment, including the cable or DSL modem, the PC you will use to connect to the Cisco RV110W, and the Cisco RV110W.
- **STEP 2** You should already have an Ethernet cable connecting your PC to your current cable or DSL modem. Unplug one end of the cable from your PC and plug it into the port marked "WAN" on the unit.

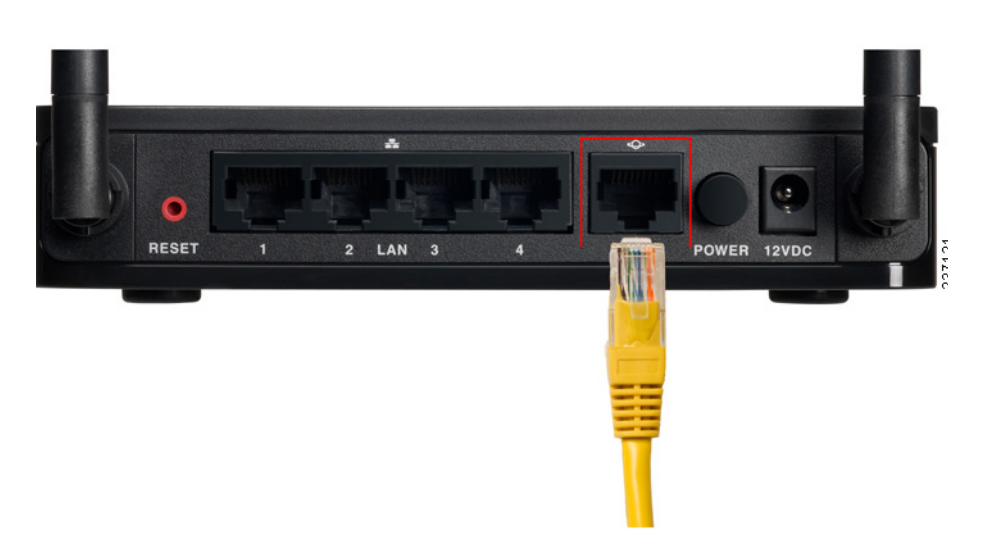

**STEP 3** Connect one end of a different Ethernet cable to one of the LAN (Ethernet) ports on the back of the unit. (In this example, the LAN 1 port is used.) Connect the other end to an Ethernet port on the PC that you will use to run the web-based Setup Wizard and Device Manager.

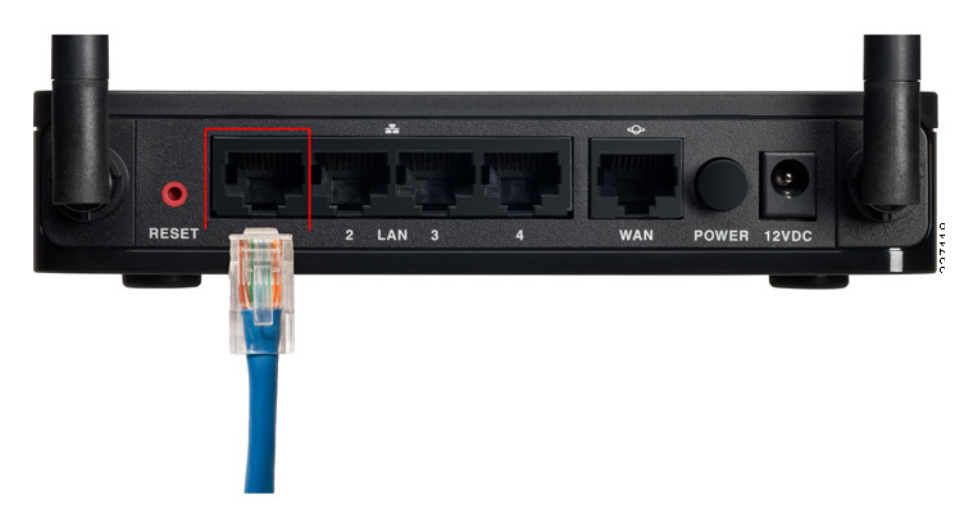

- **STEP 4** Power on the cable or DSL modem and wait until the connection is active.
- **STEP 5** Connect the power adapter to the Cisco RV110W POWER port.

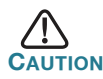

**COM** Use only the power adapter that is supplied with the unit. Using a different power adapter could damage the unit.

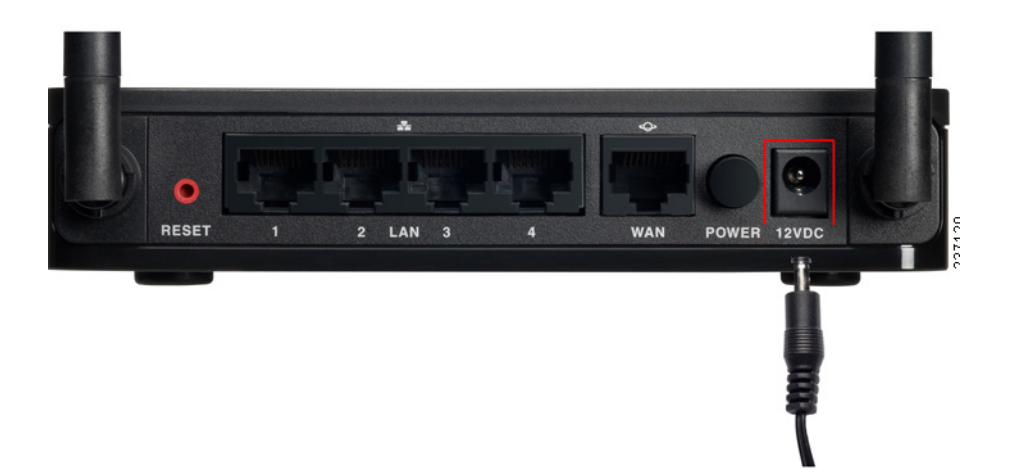

- **STEP 6** Plug the other end of the adapter into an electrical outlet. You may need to use a specific plug (supplied) for your country.
- **STEP 7** On the Cisco RV110W, push the POWER button in to turn on the firewall. The power light on the front panel is green when the power adapter is connected properly and the unit is turned on.

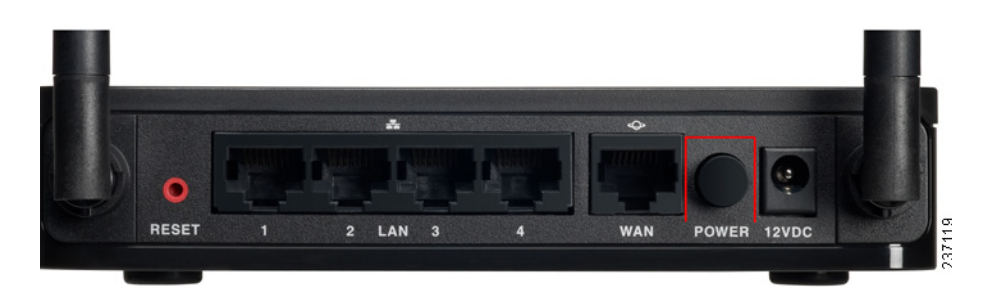

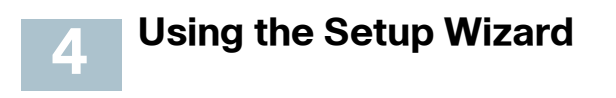

**NOTE** The Setup Wizard and Device Manager are supported on Microsoft Internet Explorer 6.0 or later, Mozilla Firefox 3.0 or later, and Apple Safari 3.0 or later.

- **STEP 1** Power on the PC that you connected to the LAN1 port in Step 2 of the **Connecting the Equipment** section. Your PC becomes a DHCP client of the firewall and receives an IP address in the 192.168.1.xxx range.
- **STEP 2** Start a web browser on your PC. In the Address bar, enter the default IP address of the firewall: 192.168.1.1. A message appears about the site's security certificate. The Cisco RV110W uses a selfsigned security certificate and this message appears because the firewall is not known to your PC. You can safely click Continue to this website (or the option shown on your particular web browser) to go to the web site.
- **STEP 3** When the login page appears, enter the user name and password. The default user name is cisco. The default password is cisco. Passwords are case sensitive.

**NOTE** For security reasons, change the default user name and password as soon as possible. See the **Changing the Administrator User Name and Password** section.

**STEP 4** Click Log In.

#### **Changing the Administrator User Name and Password**

- **STEP 1** From the Getting Started page, choose Change Default Administrator Password.
- **STEP 2** Select Edit Admin Settings.
- **STEP 3** In the Administrator Settings section, enter the new administrator username. We recommend that you do not use "cisco."
- **STEP 4** Enter the old password.
- **STEP 5** Enter the new password. Passwords should not contain dictionary words from any language or the default password, and they should contain a mix of letters (both upper- and lowercase), numbers, and symbols. Passwords must be at least 8 but no more than 30 characters.
- **STEP 6** Enter the new password again to confirm.
- **STEP 7** Click Save.

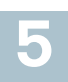

#### **Connecting to Your Wireless Network**

To connect a device (such as a PC) to your wireless network, you must configure the wireless connection on the device with the wireless security information you configured using the Device Manager.

The following steps are provided as an example; you may need to configure your device differently. For instructions that are specific to your device, consult the user documentation for your device.

- **STEP 1** Open the wireless connection settings window or program for your device. Your PC may have special software installed to manage wireless connections, or you may find wireless connections under the Control Panel in the Network Connections or Network and Internet window. (The location depends on your operating system.)
- **STEP 2** Enter the network name (SSID) you chose for your network when you configured the Cisco RV110W.
- **STEP 3** Choose the type of encryption and enter the security key that you chose when setting up the Cisco RV110W. If you did not enable security (not recommended), leave these fields blank.
- **STEP 4** Verify your wireless connection and save your settings.

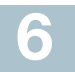

## **Where to Go From Here**

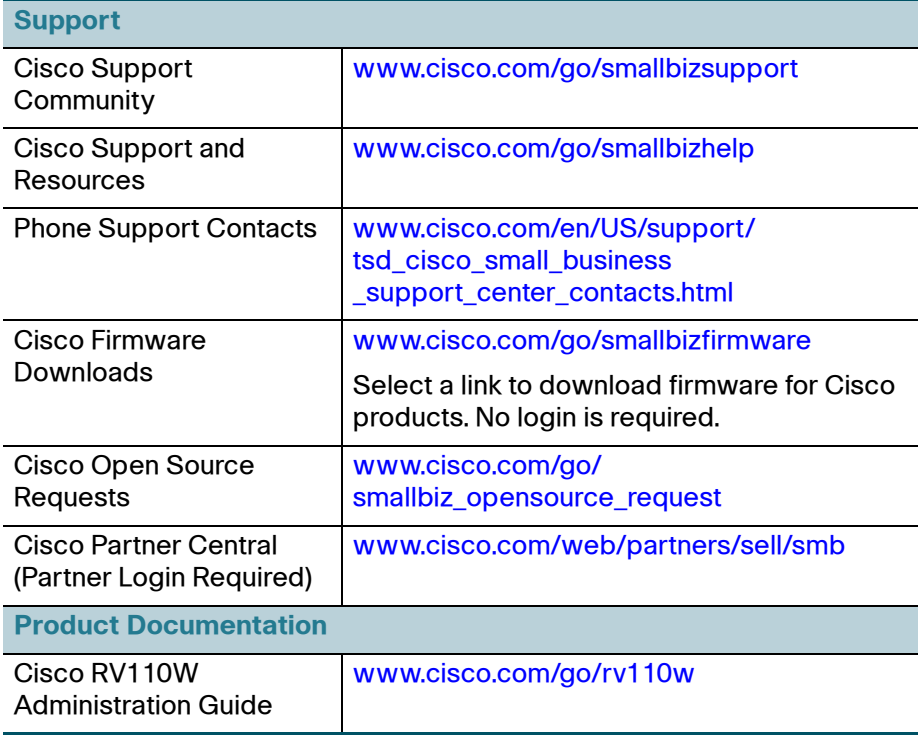

For EU lot 26 related test result, please check this web page: [www.cisco.com/go/eu-lot26-results](http://www.cisco.com/go/eu-lot26-results).

#### **Americas Headquarters**

Cisco Systems, Inc. www.cisco.com

Cisco has more than 200 offices worldwide.

Addresses, phone numbers, and fax numbers are listed on the Cisco website at [www.cisco.com/go/offices](http://www.cisco.com/go/offices).

#### **78-19329-02C0**

 $\mathbf{d}$  and  $\mathbf{d}$ **CISCO** 

Cisco and the Cisco logo are trademarks or registered trademarks of Cisco and/or its affiliates in the U.S. and other countries. To view a list of Cisco trademarks, go to this URL: **[www.cisco.com/go/trademarks](http://www.cisco.com/go/trademarks)**. Third-party trademarks mentioned are the property of their respective owners. The use of the word partner does not imply a partnership relationship between Cisco and any other company. (1110R)

© 2014 Cisco Systems, Inc. All rights reserved.